# **3.** アンインストール

### **3.1.** 各プログラムのアンインストール

各プログラムを消去するには、以下の手順で行います。

## **3.1.1.** 「ページ出力制御機能プログラム」のアンインストール

「ページ出力制御機能プログラム」をアンインストールする場合は、以下の手順で行います。

1.サービスの停止

下記のどちらかを実行してください。

- 「スタートメニュー」-「コントロールパネル」-「システムとメンテナンス」-「管理ツール」 -「サービス」を選択して、サービス一覧を表示します。一覧から、"PbP Spooler"を選択し、 「操作」-「停止」を選択するか、右クリックで「停止 (0)」をクリックしてサービスを停止 します。
- Windows タスクトレイアイコンのメニューでカーソルを下図のアイコン(図中丸内)の上に 移動して、マウスの右ボタンを押すとメニューが表示されます。「サービスコントロール」― 「サービスの停止」を選択してサービスを停止します。

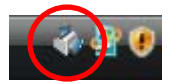

図 15 タスクトレイアイコン

プリントスプーラー 入力コネクター サービスコントロール  $\blacktriangleright$ バージョン情報

#### 図 16 設定メニュー

2.プログラムの追加と削除から削除

「スタートメニュー」-「コントロールパネル」―「プログラム」-「プログラムと機能」から、"PbP Spooler"を選択し、「アンインストールと変更」を押します。

PbP スプーラーが動作中の場合には、下図のエラーが表示されますので、「はい」を選択します。

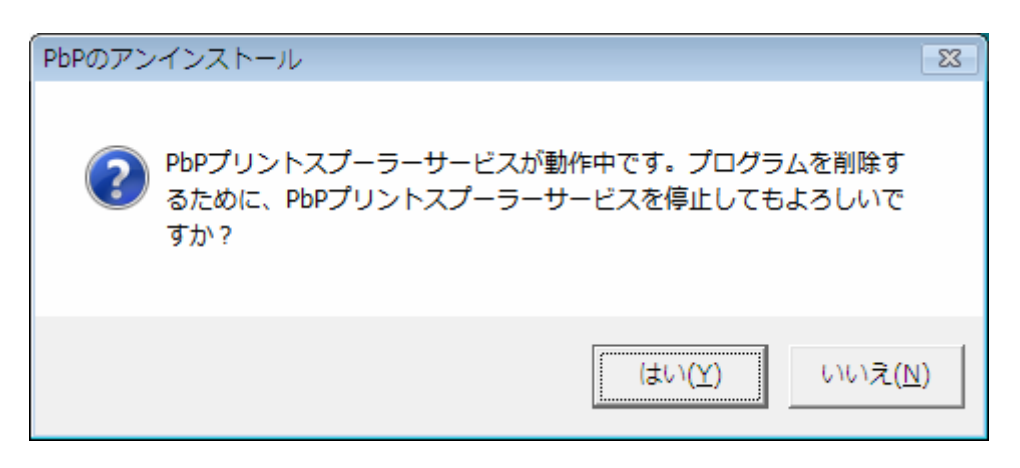

図 17 PbP プリントスプーラーの停止確認画面

次に、PbP プリントスプーラーの削除を確認する画面が表示されますので、「はい」ボタンを押しま す。

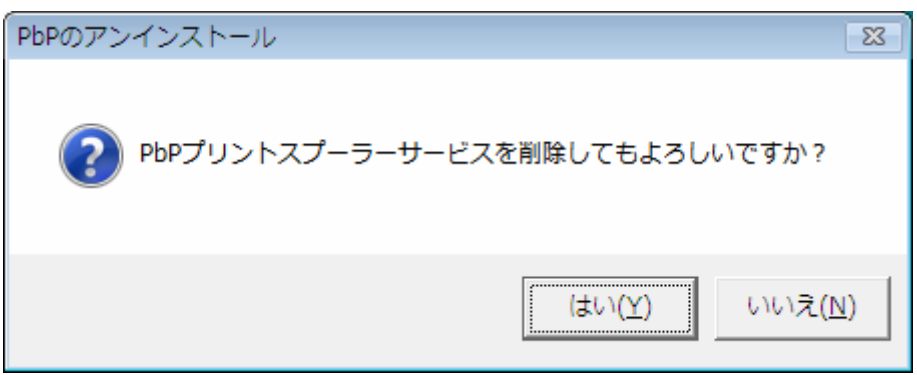

図 18 PbP プリントスプーラーの削除確認画面

PbP プリントスプーラーの削除が完了すると、下図が表示されますので、「終了」ボタンを押してく ださい。

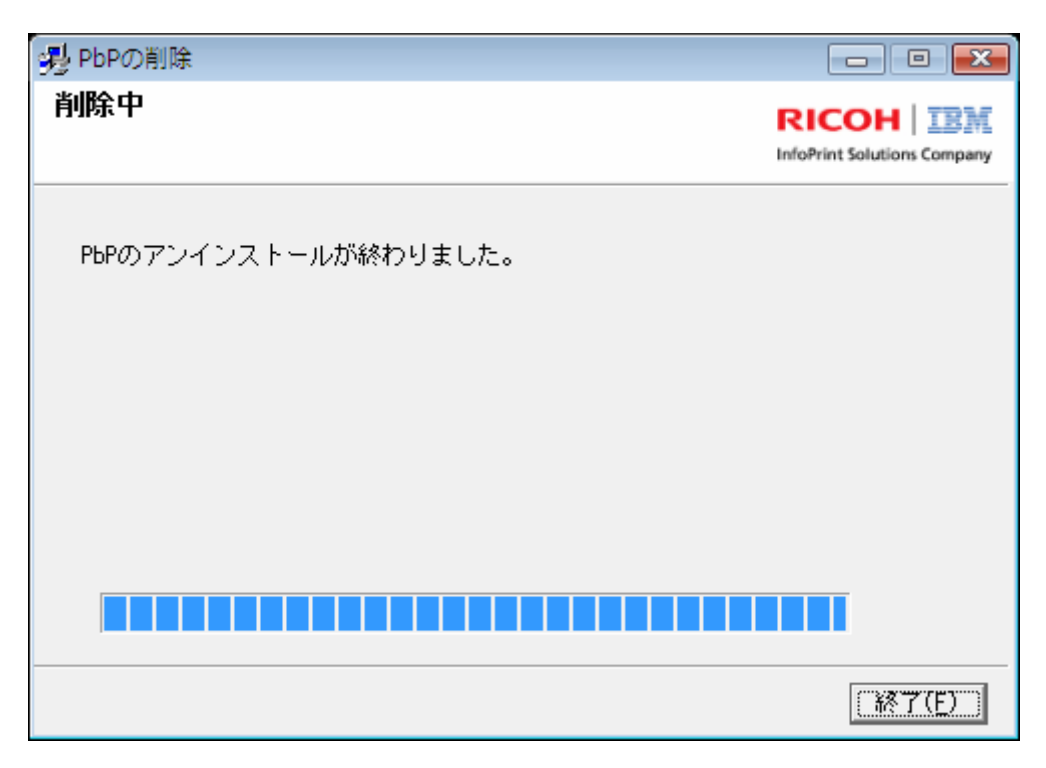

図 19 PbP プリントスプーラーの削除完了画面

ページ出力制御機能プログラム

## 3.Windows の再起動

削除変更を有効にするため、Windows を再起動してください。

## **3.1.2. PbP** ポートモニターのアンインストール

PbP ポートモニターをアンインストールする場合は、以下の手順で行います。

1.PbP ポートモニターの停止

「スタートメニュー」- 「ハードウェアとサウンド」- 「プリンタ」から、"PbP ポート"を使用し ているプリンターのポートを他のポートに変更し、PbP ポートを削除します。"PbP ポート"を削除せ ずに、PbP ポートモニターのアンインストールを実行すると、エラーが表示されます。

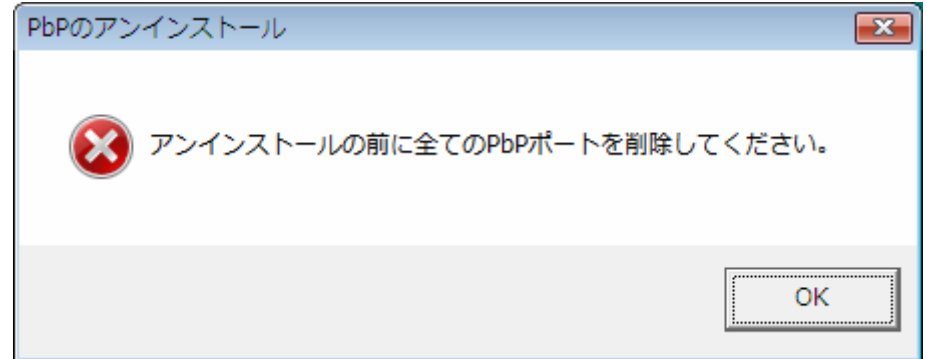

図 20 PbP ポートモニターの削除エラー

2.プログラムの追加と削除から削除

「スタートメニュー」-「コントロールパネル」-「プログラム」-「プログラムと機能」から、"PbP Port Monitor"を選択し、「アンインストールと変更」を押します。確認画面が表示されますので、「は い」ボタンを押します。

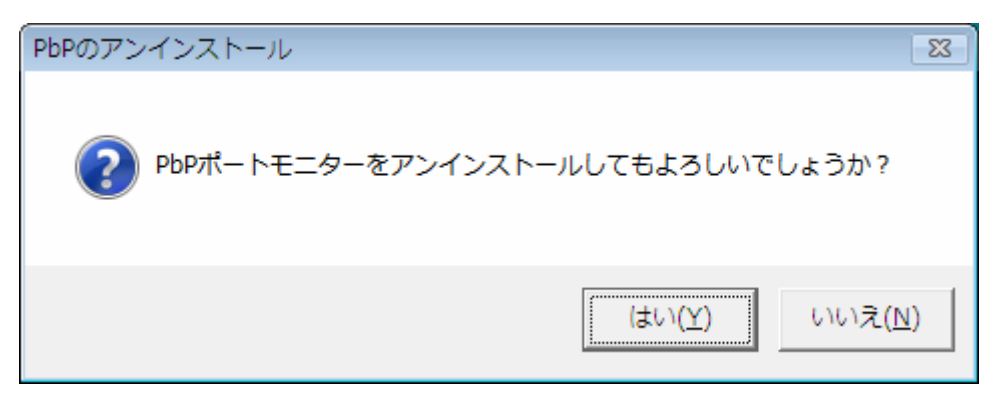

図 21 PbP ポートモニターの削除確認画面

削除が完了すると、下図が表示されますにで、「終了」ボタンを押してください。

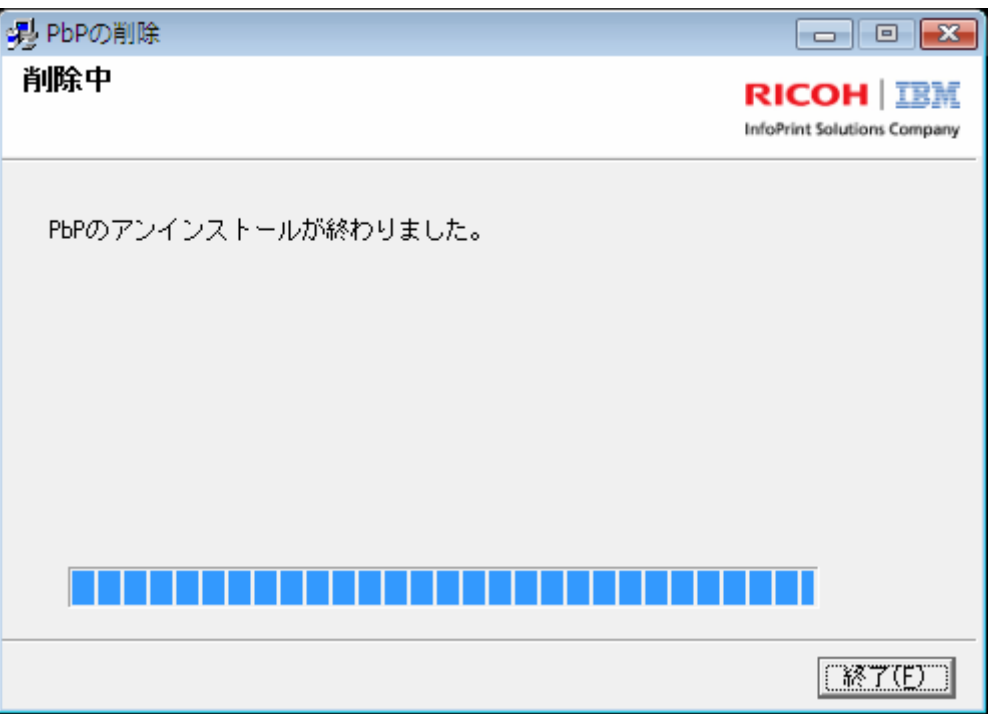

図 22 PbP ポートの削除完了画面

## **3.1.3.** プリンタードライバーのアンインストール

### 3.1.3.1. 5400 プリンタードライバーのアンインストール

「スタートメニュー」-「コントロールパネル」-「プログラム」-「プログラムと機能」から、該 当プリン

タードライバーを選択し、「アンインストールと変更」を押します。削除変更を有効にするため、Windows を再起動してください。

### 3.1.3.2. 5577/79 プリンタードライバーのアンインストール

5577/79 プリンタードライバーのアンインストールは、以下の手順で行ってください。

- 1.「スタートメニュー」-「コントロールパネル」-「ハードウェアとサウンド」-「プリンタ」を 開きます。
- 2. 削除するプリンタードライバーのアイコンを右クリックし、「削除」します。
- 3. 削除の確認メッセージが表示されますので、「はい」を押して削除します。
- 4. 次に「プリンタ」フォルダーを右クリックして、メニューから、「サーバーのプロパティ」を開き ます。
- 5.「ドライバ」のタブをクリックします。
- 6.「ドライバ」タブが開いたら、「インストールされたプリンタドライバ」一覧の中から削除するド ライバー名を選択し、「削除ボタン」を押します。
- 7.削除の確認メッセージが出ますので、「はい」を押します。システムから完全に削除することがで きます。
- 8.エラーメッセージが表示されて削除できない場合には、関連するドライバーのアイコンがまだ残っ ていることを示しています。「プリンタ」フォルダ内を確認し、関連するドライバーのアイコンを すべて削除してから、再度"4.次に「プリンタ」フォルダーの ~"の項目からの手順を行いま す。
- 9. 「インストールされたプリンタドライバ」一覧から、ドライバー名が削除されていることを確認し、 「閉じる」ボタンを押して、終了します。